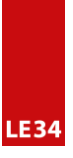

# **BestFit User Guide**

*Dimensional Control at your fingertips*

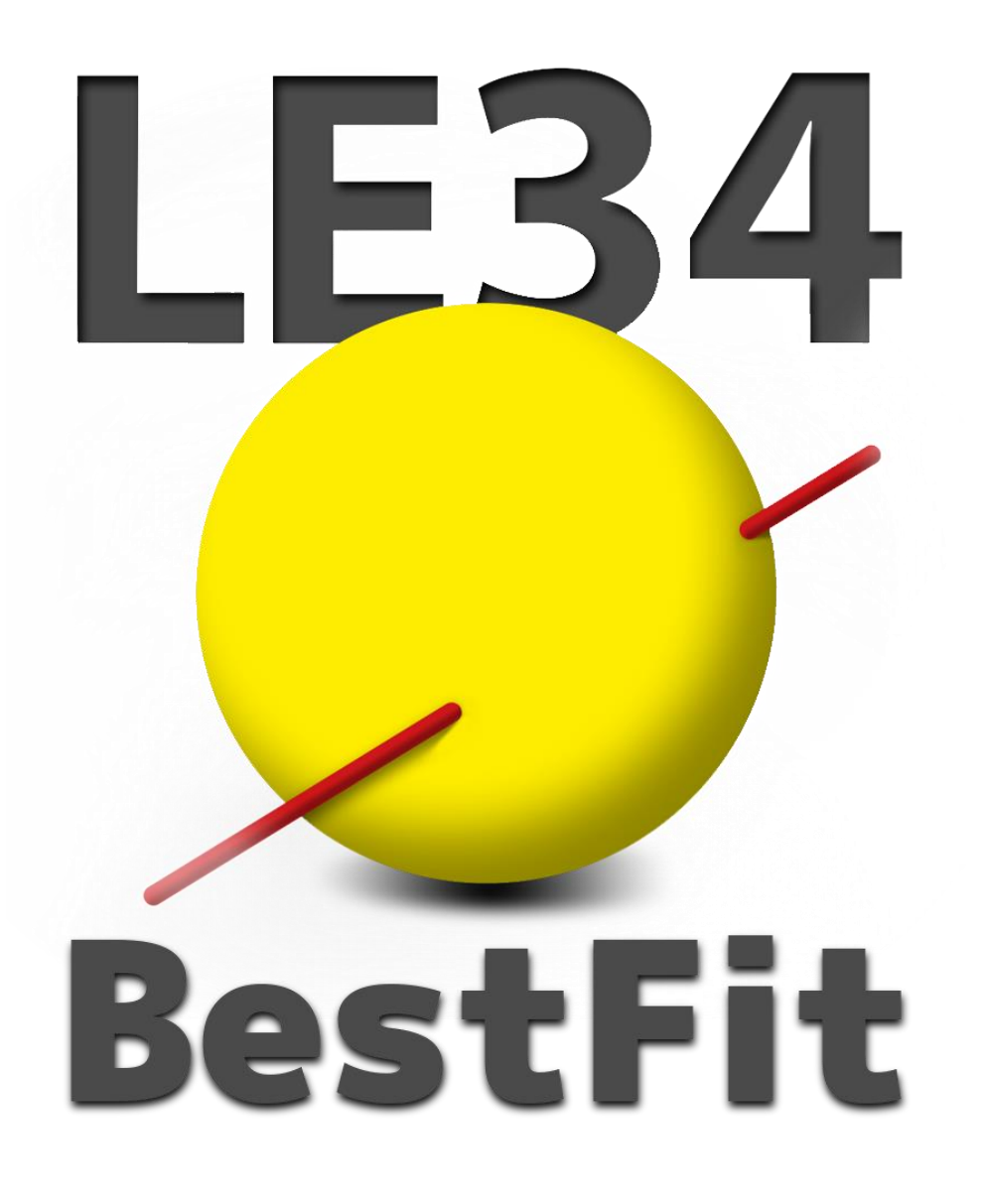

*Part 2*

# Table of Contents - BestFit User Guide - Part 2

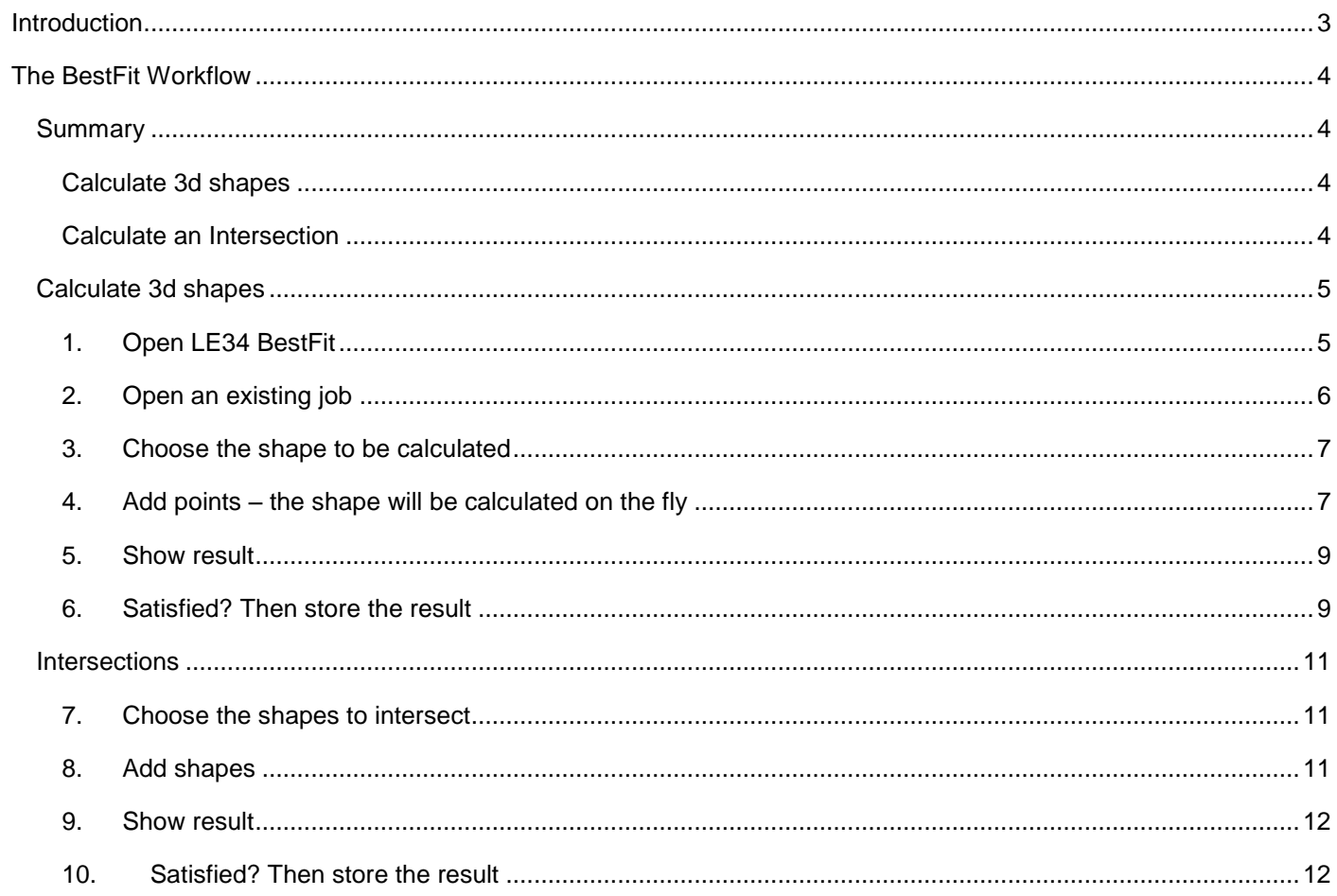

# <span id="page-2-0"></span>**Introduction**

BestFit is an application developed by LE34 for Trimble Access.

BestFit provides an integrated workflow which makes it possible for a surveyor to determine the mathematical best-fit solution for setting out or documentation of common geometric shapes whilst in the field.

The BestFit solutions are calculated using least square algorithms directly on a Trimble® Controller Unit.

BestFit generates a report for the resulting calculations with the BestFit points, lines and residuals. These are stored in a Trimble Controller job file at the office or in the field.

The reports may be used to check data immediately in the field, or as a means to transfer data from the field to your client or your office for further processing.

The supported mathematics is:

Basic Geometric Figures

- Line
- Plane
- Circle
- Sphere
- Cylinder

#### Intersections

- 2 Lines
- Line plane
- 2 planes
- 3 planes

## Projections

- Point onto a Line
- Point onto a Plane

# <span id="page-3-0"></span>**The BestFit Workflow**

The following is a step-by-step guide through the workflow of the application within Trimble Access.

The guide assumes a familiarity with Trimble Survey Controller and Trimble Access.

# <span id="page-3-1"></span>**Summary**

BestFit runs in the Trimble Access environment, allowing the user to determine bestfit shapes based on saved points and/or lines, and calculate intersections of these and other saved geometries on-the-fly, using the Controller itself for the calculations.

#### <span id="page-3-2"></span>**Calculate 3d shapes**

To begin, please start the application by clicking on the LE34 BestFit Button

- 1. Open LE34 BestFit
- 2. Open an existing job
- 3. Choose the shape to be calculated
- 4. Add points the shape will be calculated on the fly
- 5. Show result
- 6. Satisfied? Then store the result

Return to the main Trimble Access menus to perform a setting out or continue survey.

#### <span id="page-3-3"></span>**Calculate an Intersection**

- 1. Choose the shapes to intersect
- 2. Add shapes
- 3. Show result
- 4. Satisfied? Then store the result

#### **Calculate an projection**

- 1. Choose the point and shapes to project
- 2. Add the point
- 3. Add shape
- 4. Show result
- 5. Satisfied? Then store the result

# <span id="page-4-0"></span>**Calculate 3d shapes**

# <span id="page-4-1"></span>**1. Open LE34 BestFit**

The LE34 BestFit application is activated from the bottom line of Trimble Access main menu.

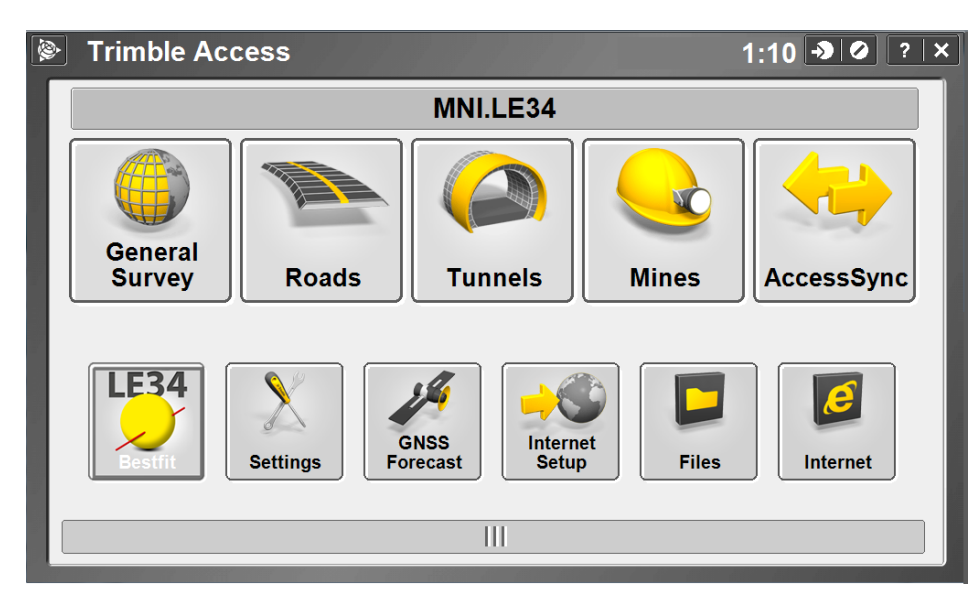

When starting the application, into main screen, three buttons are available:

- Job Folder
- Calc. (The main application)
- About

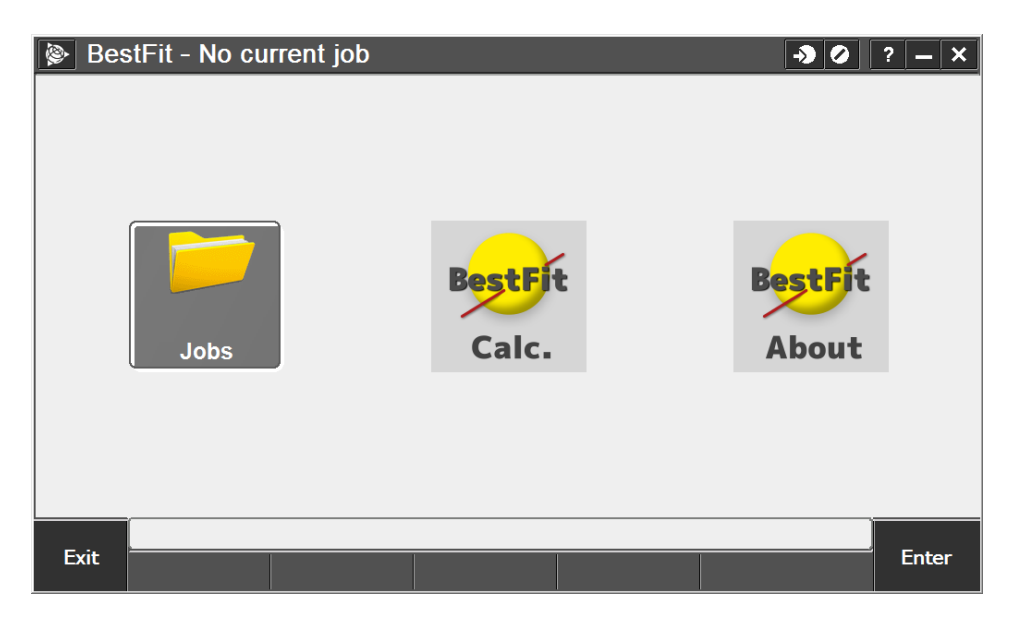

**LE34** 

#### <span id="page-5-0"></span>**2. Open an existing job**

Please note that all new jobs must to be created, and points measured or keyed in beforehand using the BestFit application.

From the main click jobs and open job to choose a job, like normal.

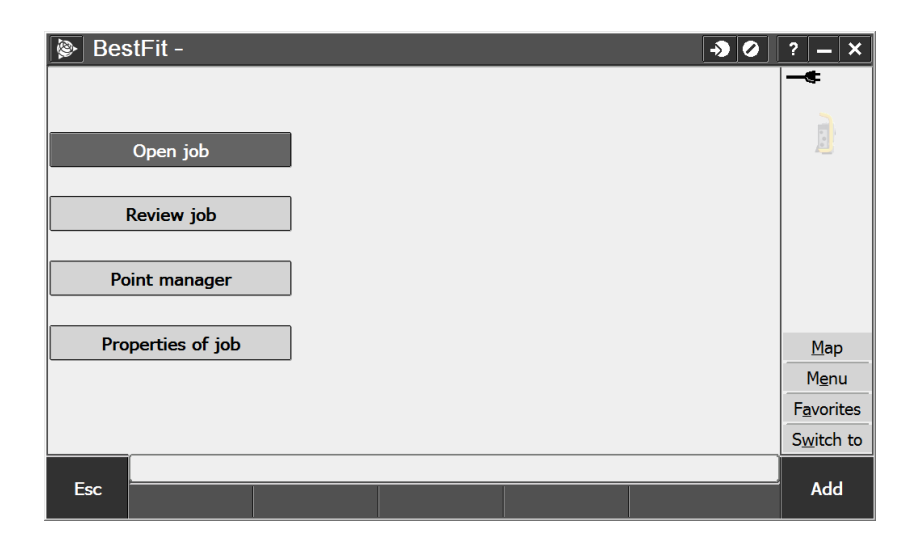

As seen in the figure some standard commands from the Trimble Access Job Menu are included.

If there's not selected any job and in the main there is clicked on Calc, you will automatically be prompted to select a job.

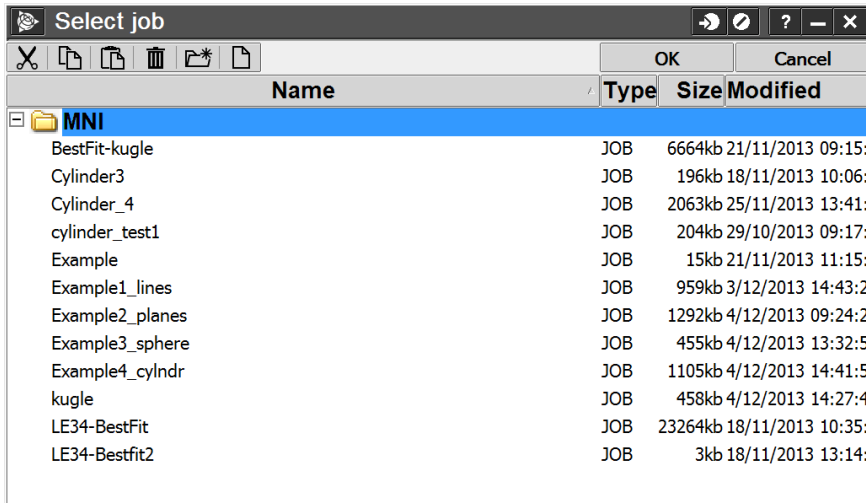

#### <span id="page-6-0"></span>**3. Choose the shape to be calculated**

Next step is to choose the shape type to be calculated by the drop down menu and add 3D points.

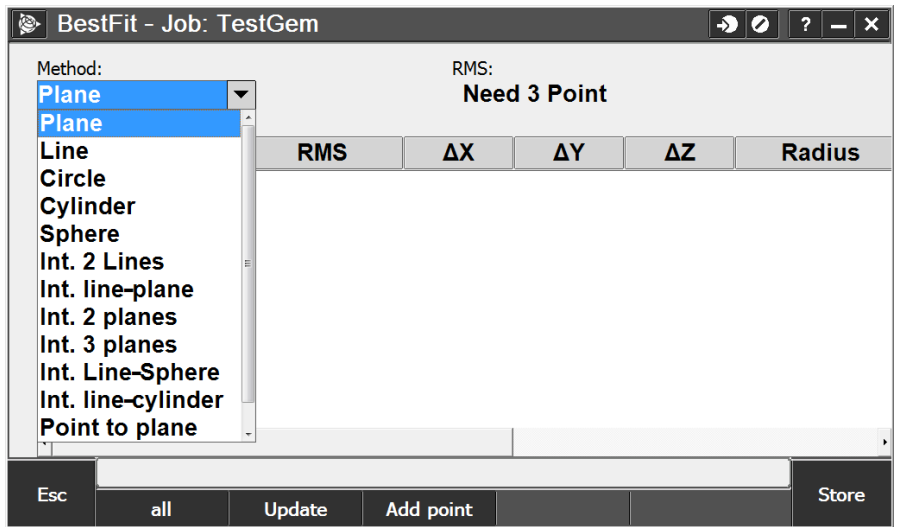

# <span id="page-6-1"></span>**4. Add points – the shape will be calculated on the fly**

Click add and following screen is shown:

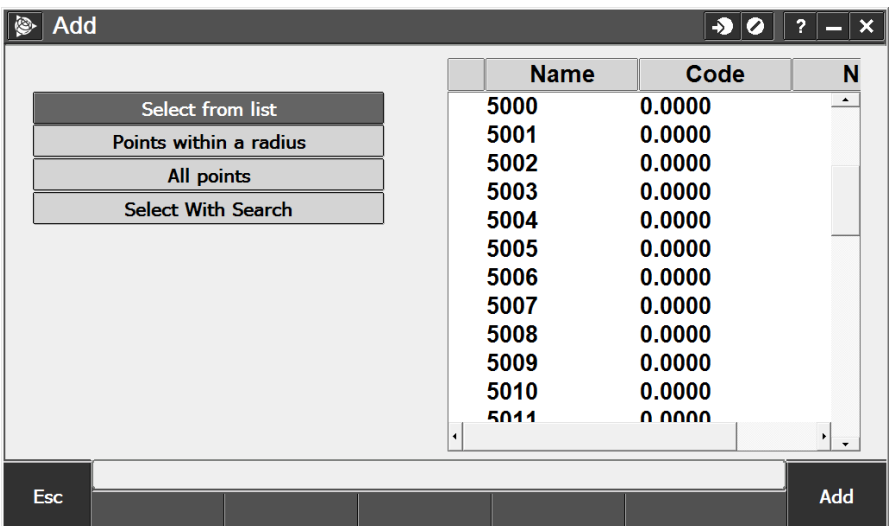

From here you can choose the points you want by selecting them. All selected point will be marked with "√". When you got the points you need click add end you will get back to the Calc screen.

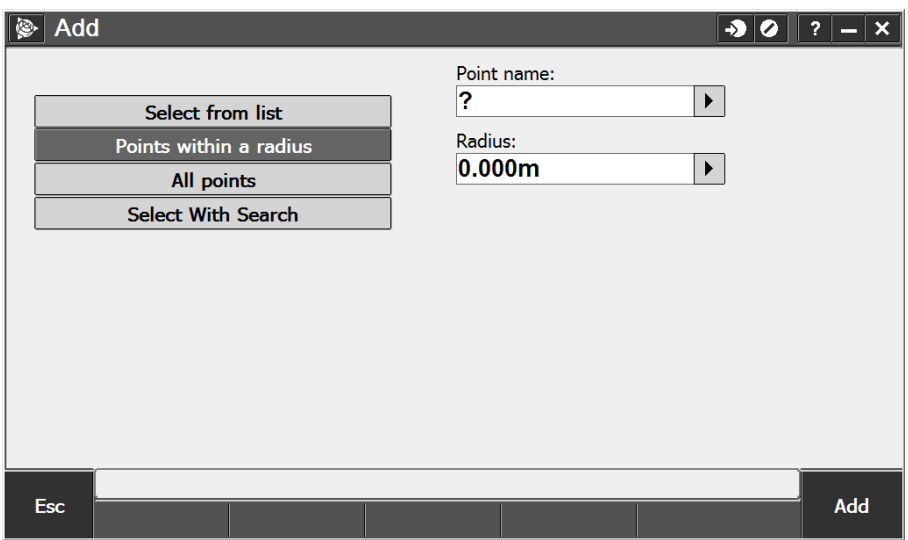

If you choose to add points by radius then first choose a point and radius, click add and all points within the radius of the point will be added.

Last option is to have all points added to the list.

When its done then the points selected will be in the list in the calc screen.

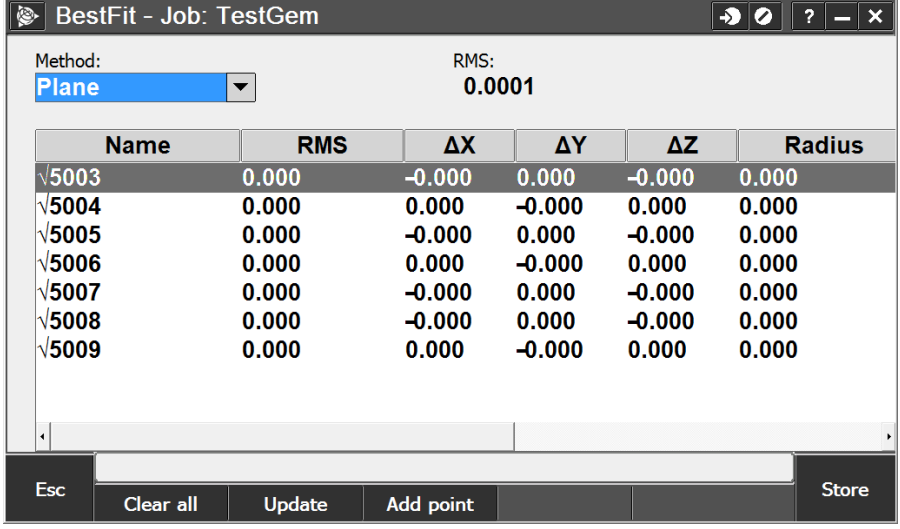

Clicking the  $\sqrt{$  on and off adds or removes the point from the dataset, and the shape is recalculated on the fly.

The top line will give the total RMS (Root Mean Square of the residuals) for the points used in the calculation.

Points can be removed by removing the checkmark  $\sqrt{ }$  and clicking the update button.

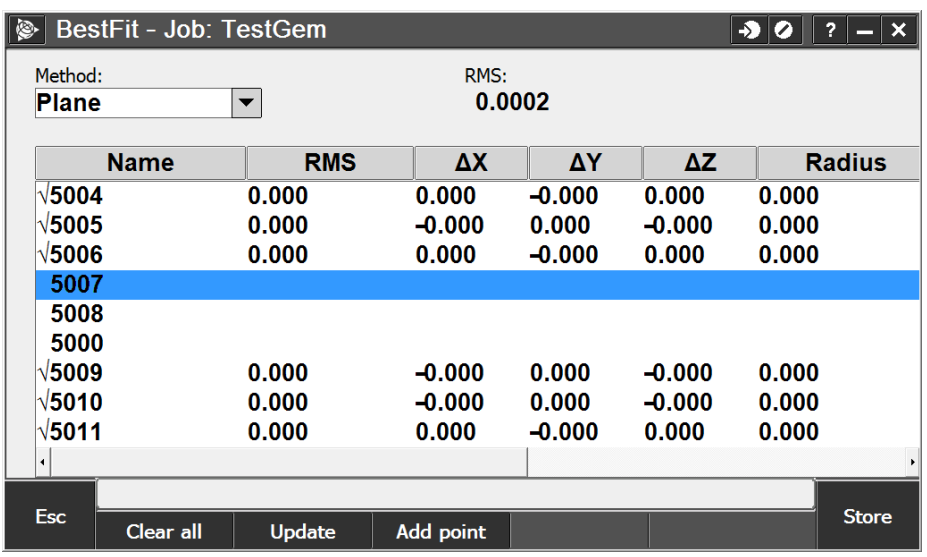

If the order of points is wrong (the first 3 points of a cylinder should be a plane circle) then add the first tree points one at the time and then the rest.

## <span id="page-8-0"></span>**5. Show result**

Clicking the show button store the result of the unknowns are shown.

| BestFit - Job: TestGem<br>♪<br>$\bullet$ |                       |                                                               |                          |                                                      |                   |                       |  |                                        |           | $\overline{?}$<br>$\boldsymbol{\times}$<br>$\overline{\phantom{a}}$ |  |
|------------------------------------------|-----------------------|---------------------------------------------------------------|--------------------------|------------------------------------------------------|-------------------|-----------------------|--|----------------------------------------|-----------|---------------------------------------------------------------------|--|
| Method:<br><b>Plane</b>                  |                       |                                                               | $\overline{\phantom{a}}$ |                                                      | RMS:<br>0.0002    |                       |  |                                        |           |                                                                     |  |
|                                          |                       | Name                                                          | <b>RMS</b>               |                                                      | $\Delta X$        | ΔY                    |  | ΔΖ                                     |           | <b>Radius</b>                                                       |  |
| $\sqrt{5004}$                            |                       | Result                                                        |                          |                                                      |                   |                       |  |                                        | 100       |                                                                     |  |
| $\sqrt{5005}$                            | $\sqrt{5006}$<br>5007 | <b>Result</b><br><b>Centroid</b><br>Dir. Vector<br><b>RMS</b> |                          | x<br>82667.5747<br>38712.9332<br>$-0.3858$<br>0.0001 |                   | Y<br>0.9226<br>0.0002 |  | 7<br>$-17.6353$<br>$-0.0001$<br>0.0000 | 00<br>00  |                                                                     |  |
| 5008                                     |                       | <b>Total RMS</b>                                              | 0.0002                   |                                                      |                   |                       |  |                                        |           |                                                                     |  |
| 5000<br>$\sqrt{5009}$                    |                       | Continue                                                      |                          |                                                      |                   |                       |  | Cancel                                 | <b>00</b> |                                                                     |  |
|                                          | $\sqrt{5010}$         |                                                               | 0.000                    |                                                      | $-0.000$<br>0.000 |                       |  | $-0.000$                               | 0.000     |                                                                     |  |
|                                          | √5011                 |                                                               | 0.000                    |                                                      | 0.000<br>$-0.000$ |                       |  | 0.000                                  |           | 0.000                                                               |  |
|                                          |                       |                                                               |                          |                                                      |                   |                       |  |                                        |           |                                                                     |  |
|                                          |                       |                                                               |                          |                                                      |                   |                       |  |                                        |           |                                                                     |  |
| <b>Esc</b>                               |                       | Clear all                                                     | Update                   |                                                      | Add point         |                       |  |                                        |           | <b>Store</b>                                                        |  |

*Fourth and fifth step: Show result and store*

#### <span id="page-8-1"></span>**6. Satisfied? Then store the result**

If you are satisfied then click continue and the result is stored. A txt file with the result is saved at the root of the Controller.

In the job folder the documentation of the calculations is shown in the file:

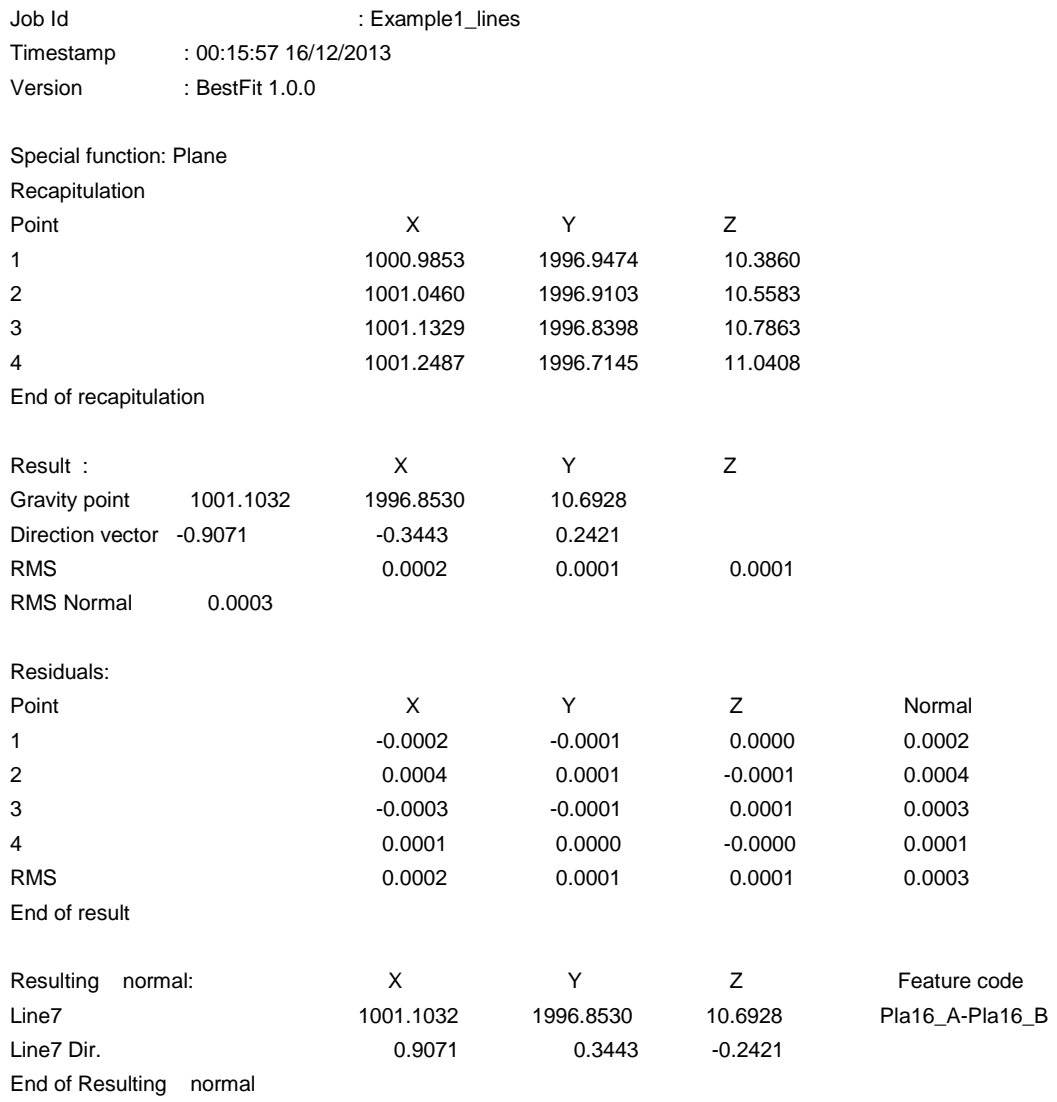

# <span id="page-10-0"></span>**Intersections**

## <span id="page-10-1"></span>**7. Choose the shapes to intersect**

From the dropdown menu, you can choose between different intersection types:

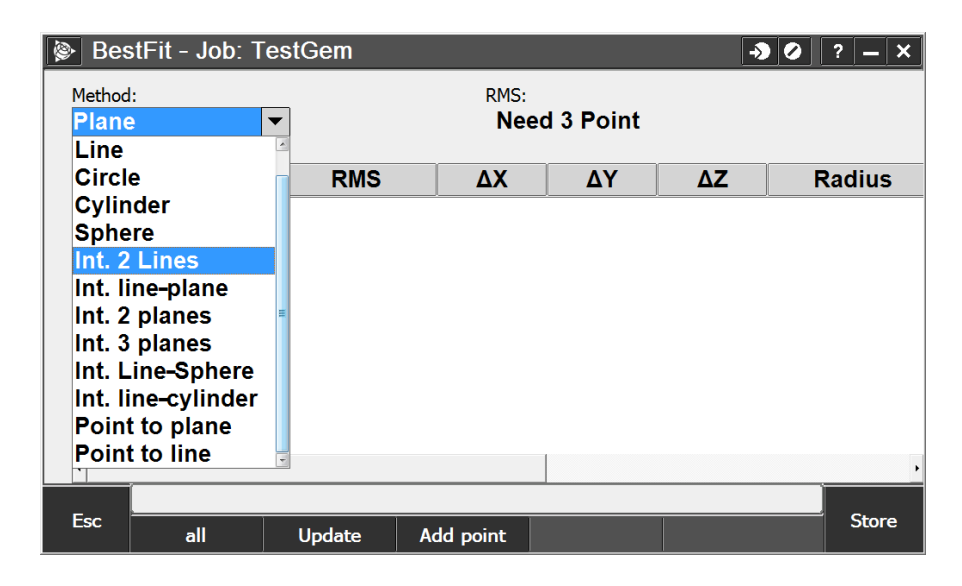

## <span id="page-10-2"></span>**8. Add shapes**

Like points we click "add" to add the calculated lines to the list:

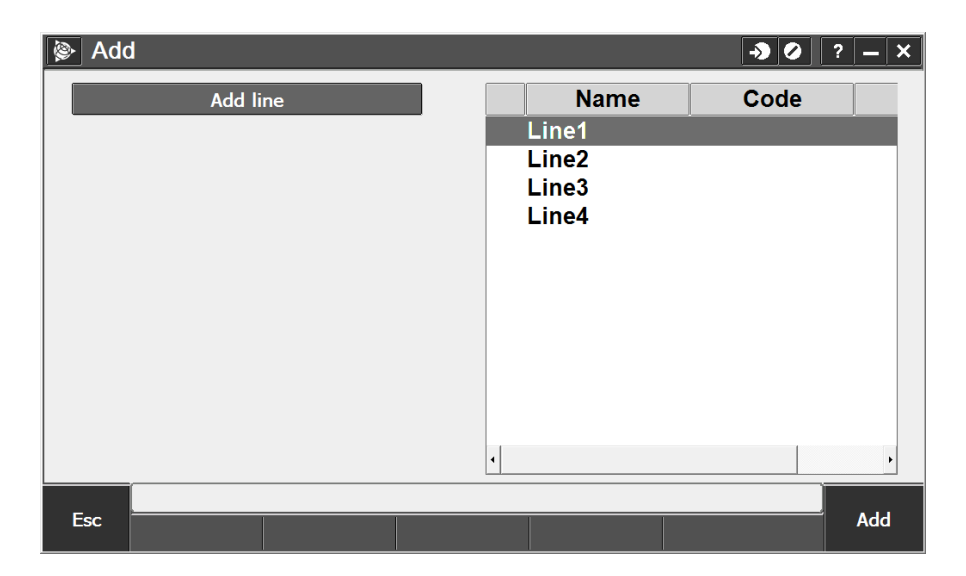

**LE34** 

The calculated shapes are shown in the list like points, but when we select lines and normals to intersect the application will automatic show the result as if we clicked "Store" with shapes. You will always be guided to how many lines or normals you need for the calculation.

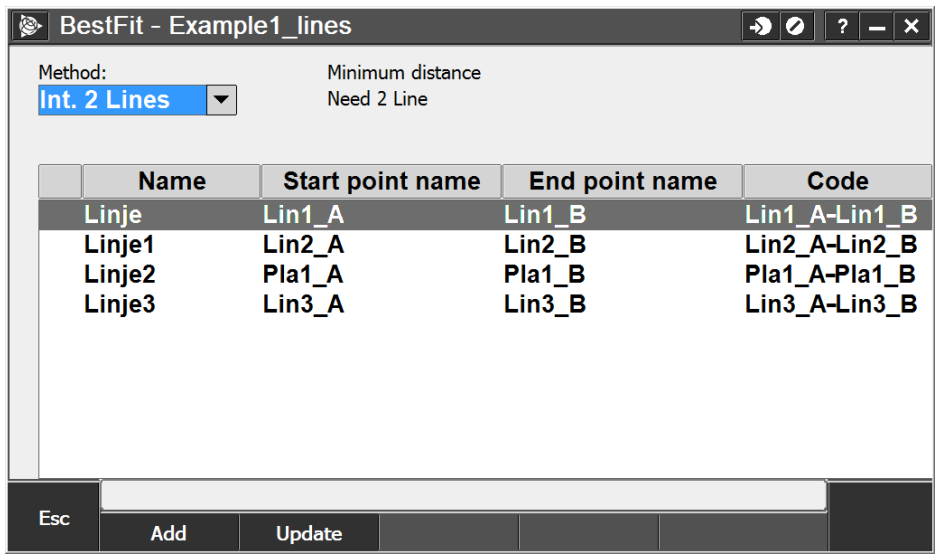

# <span id="page-11-0"></span>**9. Show result**

Selecting the right amount of lines/normals displays a resume of the calculation:

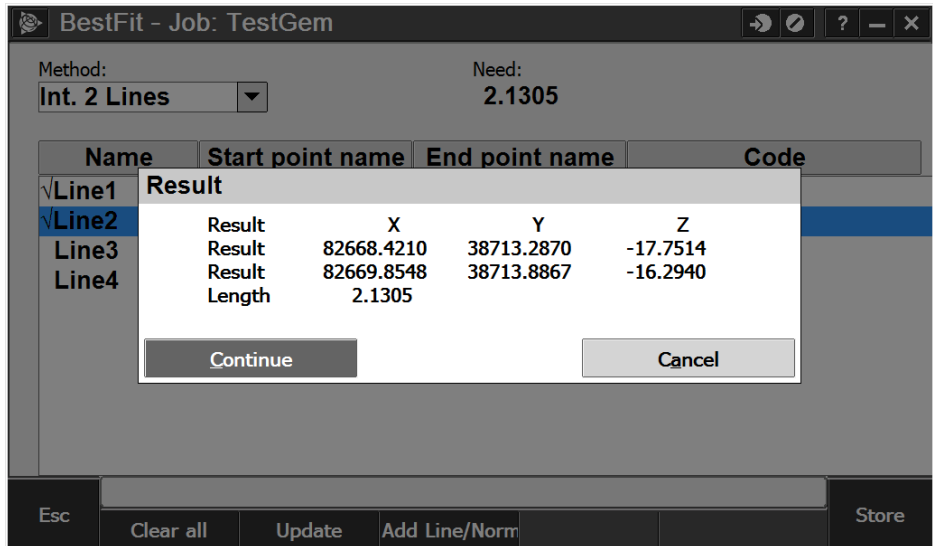

## <span id="page-11-1"></span>**10. Satisfied? Then store the result**

And we save the report of the calculation by clicking "Continue".

This is a general approach, which works for all intersections.

#### Timestamp : 00:31:29 16/12/2013 Version : BestFit 1.0.0

#### Special function: Int. 2 planes

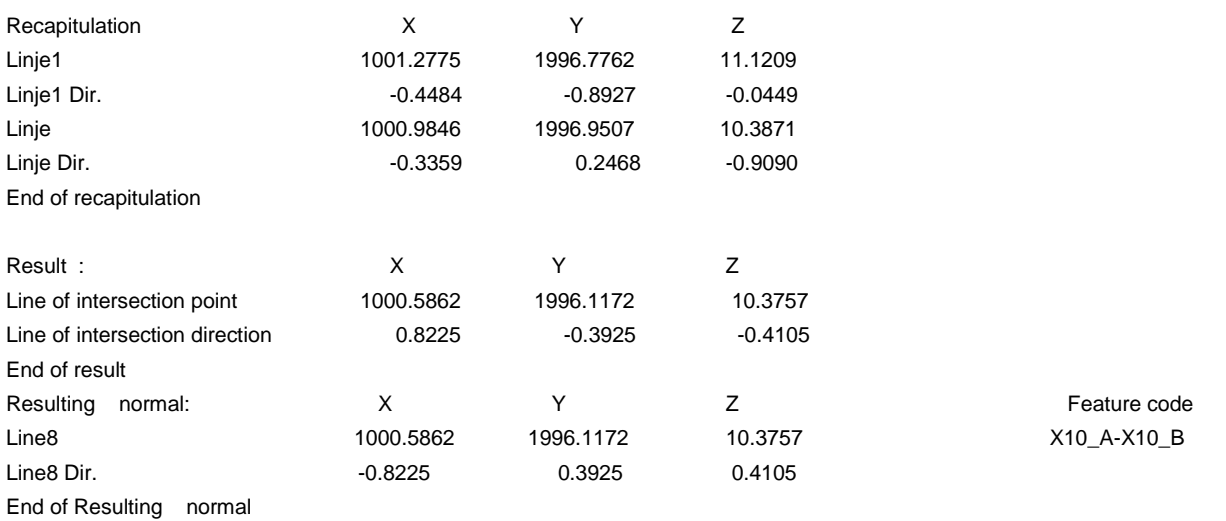

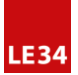

# **Projections**

# **11. Choose the projection**

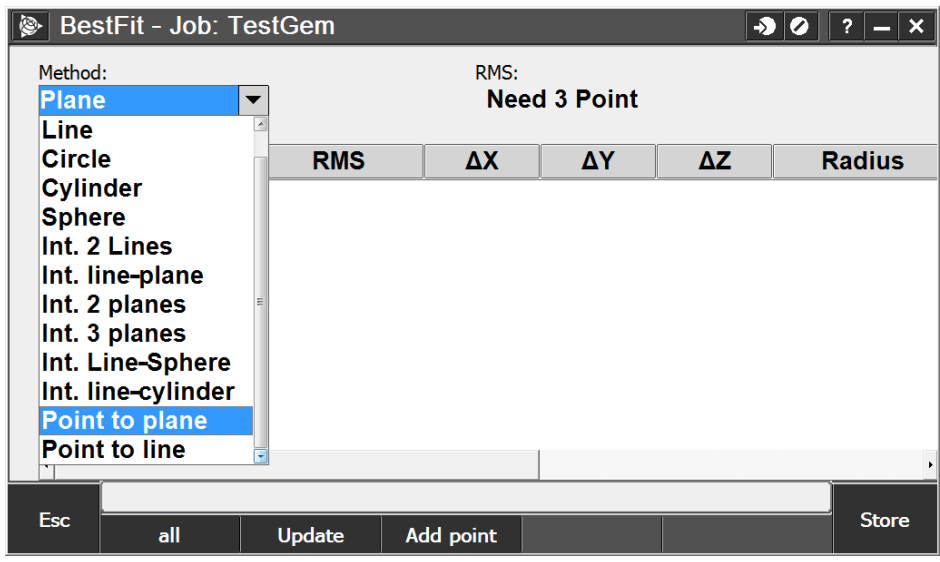

Choose the point to be projected and the line/Normal

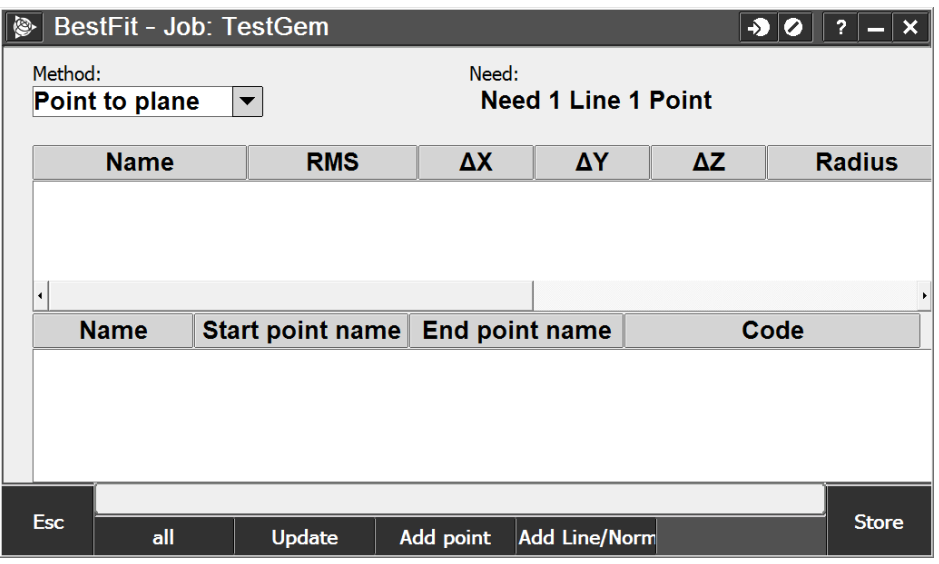

# **12. Satisfied? Then store the result**

And store the result by clicking Continue.

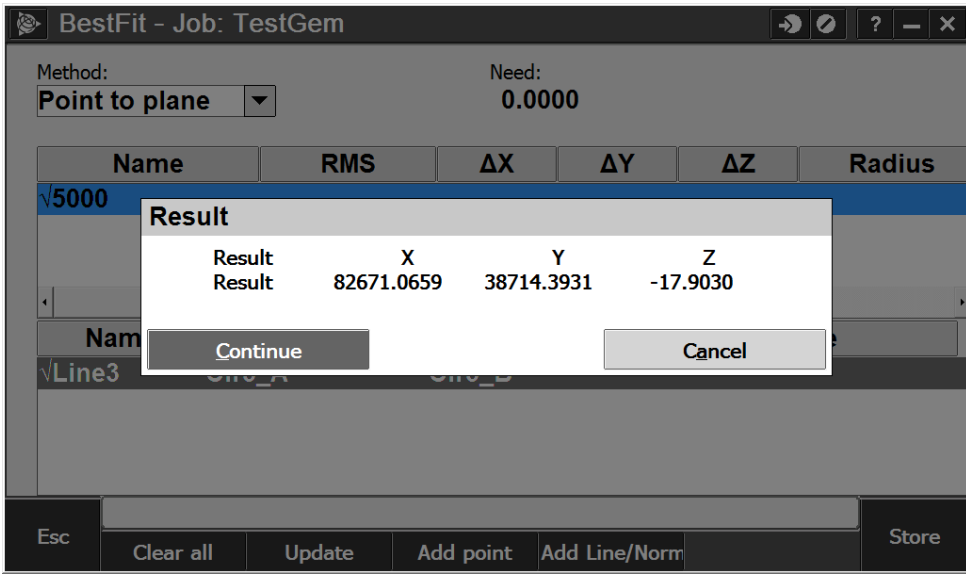